## Bypassing Billing Info for Apple ID on iPhone, iPad, or iPod Touch

1. Open the App Store.

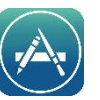

- 2. Choose any free app.
- 3. Tap Get next to the item, then tap again to install.

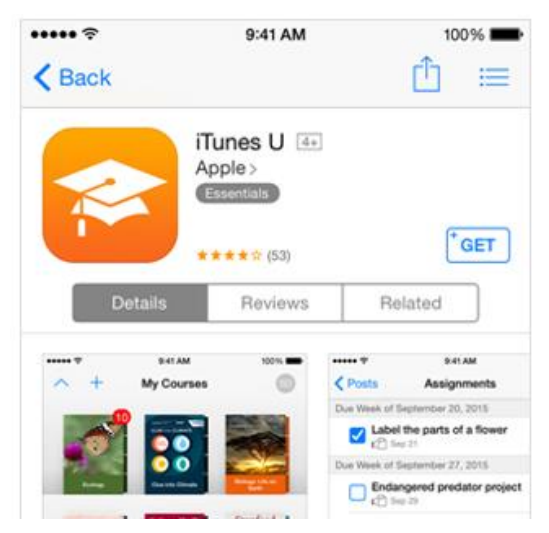

4. When you're asked to sign in with an Apple ID, tap

Create New Apple ID.

- 5. Follow the onscreen instructions. When you're asked for payment information, choose None.
- 6. Fill in the BILLING ADDRESS, this step is a requirement.
- 7. After you enter all of the information required, you'll be asked to verify your Apple ID by email. You must verify your Apple ID before you can begin using it.

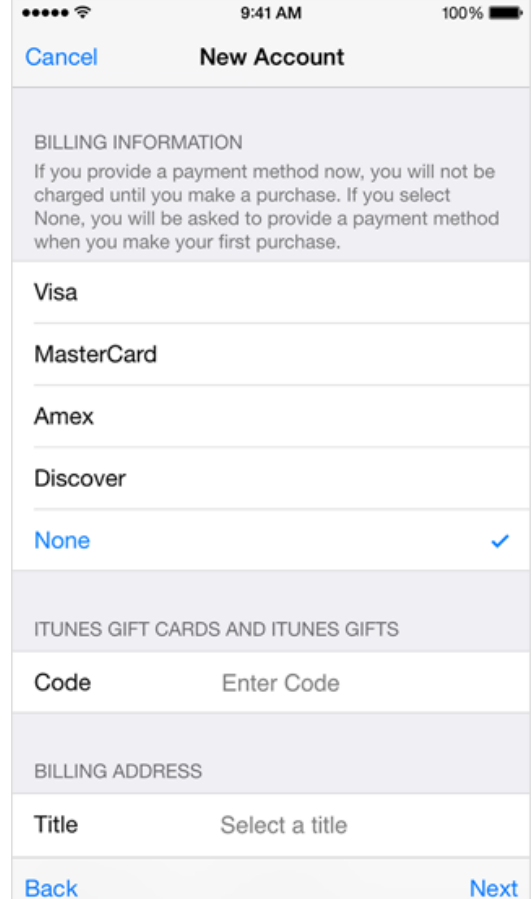